# **Chat (Chat Room)**

Această unealtă poate fi utilizată pe orice site pentru a crea și utiliza camere de chat. Una dintre camere este cea implicită, dar deținătorul site-ului mai poate crea și altele. Rolul camerelor de chat este de a permite discuții online prin transmitere de mesaje scrise care sunt vizibile tuturor membrilor site-ului.

Se spune că chat-ul este o formă de comunicare *sincronă* sau *în timp real*, deoarece toți participanții la discuție sunt prezenți simultan pe internet. Totuși, pe *Danubius Online* toate discuțiile de pe chat rămân înregistrate pe site și pot fi văzute și ulterior de către toți membrii acestuia.

### *Setarea modului de vizualizare a mesajelor în camera de chat*

O cameră de chat existentă poate fi utilizată de orice membru de pe site-ul respectiv, dar nu toți membrii au aceleași drepturi. Aceste drepturi (permisiuni) sunt stabilite de deținătorul site-ului, așa cum vom arăta într-o secțiune ulterioară.

Dacă alegem din meniul principal opțiunea *Chat*, se deschide o pagină care are la partea superioară aspectul din *figura 1*.

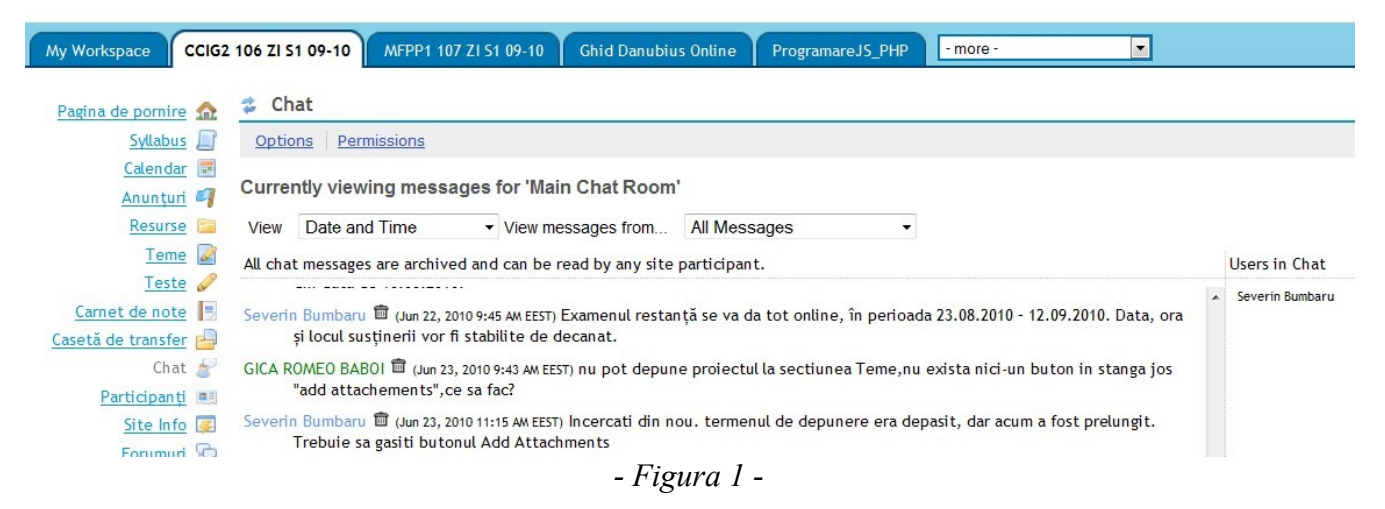

În exemplul de față, se prezintă o parte din mesajele din camera de chat principală (*Main Chat Room*). Remarcăm că sub titlul camerei există două liste care permit să se selecteze modul de vizualizare a mesajelor din această cameră.

**Lista** *View* **(vizualizare)** permite să alegem una din următoarele posibilități privind afișarea datei și timpului la care s-a transmis fiecare mesaj:

- *Date and Time* se afișează data și timpul, ca în exemplul din *figura 1*.
- *Time Only* se afișează numai timpul.
- *Date Only* se afișează numai data.
- *Neither Date nor Time* nu se afișează nici data nici timpul.

– *ID Only* – se afișează numai un număr de identificare.

Lista *View messages from* ... (vezi mesajele din ...) conține următoarele opțiuni:

- *All Messages* toate mesajele.
- *Last 10 messages* ultimele 10 mesaje.
- *Past 3 days* pe 3 zile din urmă.
- *Show no message history* nu se arată istoricul mesajelor (pot fi văzute numai mesajele din sesiunea curentă, nu și cele anterioare).

## *Transmiterea unui mesaj pe chat*

La partea ei inferioară, pagina de Chat din figura 1 are aspectul din *figura 2*.

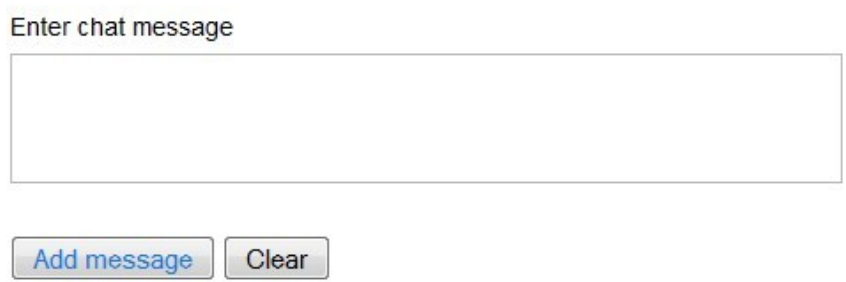

*- Figura 2 -*

Pentru a transmite un mesaj, se scrie textul acestuia în caseta cu titlul *Enter a chat message* (introduceți un mesaj nou), apoi se apasă pe butonul *Add message* (adaugă mesajul).

## *Eliminarea unui mesaj de pe chat*

Puteți elimina un mesaj de pe chat numai în cazul când aveți o astfel de permisiune. Unii membri ai site-ului au permisiunea să elimine orice mesaj, alții numai pentru mesajele scrise de ei, iar alții deloc. La mesajele pentru care aveți această permisiune, în dreptul numelui dvs. apare iconul marcat cu cerc roșu în *figura 3*.

```
Severin Bumbary 面 (un 23, 2010 11:15 AM EEST) Incercati din nou. termenul de depunere era depasit, dar acum a fost prelungit.
Trebuie sa gasiti butonul Add Attachments
```
*- Figura 3 -*

Dacă faceți click pe acest icon, mesajul respectiv este eliminat.

# *Adăugarea unei noi camere de chat*

Adăugarea unei noi camere de chat poate fi făcută numai de persoane care au această permisiune (de regulă, acesta este profesorul sau deținătorul site-ului). Pentru a crea o nouă cameră de chat, acesta selectează din bara de meniu orizontală (*figura 1*) opțiunea *Options*. Apare o pagină cu aspectul din *figura 4*.

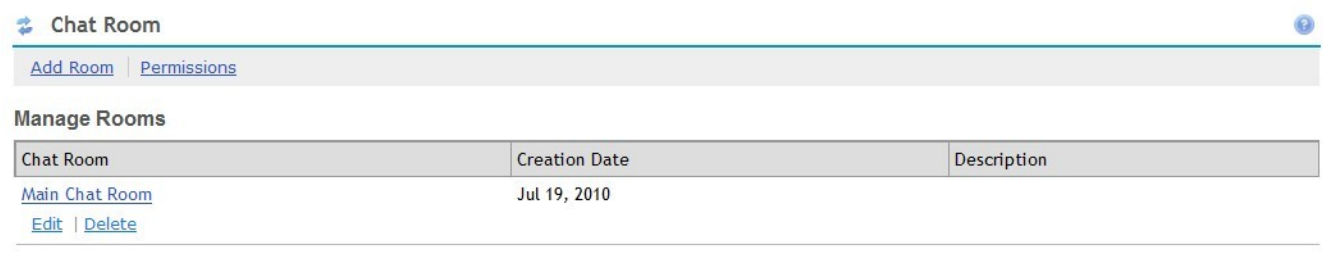

Back to room

*- Figura 4 -*

Se alege din bara de meniu orizontală de la partea superioară opțiunea *Add Room* (adaugă o cameră) și apare o pagină ca cea din *figura 5*, intitulată *Add Room* (adaugă o cameră).

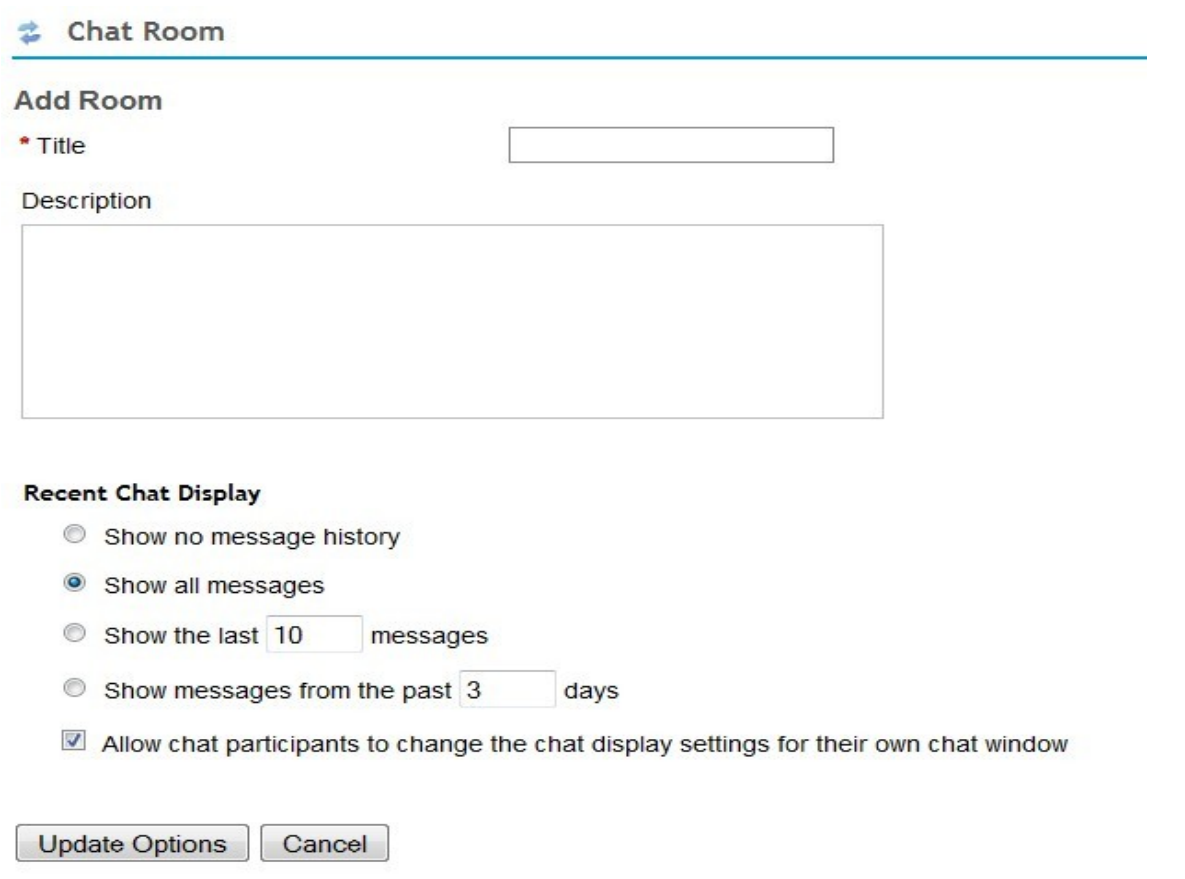

*- Figura 5 -*

În caseta *Title* se introduce titlul (numele) noii camere de chat, iar în caseta *Description* se introduce descrierea acesteia. De exemplu, ca titlu introducem *Consultații*, iar ca descriere *Cameră de chat destinată consultațiilor online*.

În continuare, selectăm una din următoarele modalități de afișare a mesajelor din noua cameră:

- *Show no message history* nu se afișează mesajele din sesiunile anterioare);
- *Show all messages* arată toate mesajele;
- *Show last n messages* arată ultimele *n* mesaje (se alege și numărul *n*);
- *Show messages from the past m days* arată mesajele din ultimele *m* zile (se alege și numărul *m*).

În continuare, putem să bifăm (sau nu) caseta *Allow chat participants to change chat display settings for their own chat window* – se permite participanților la chat să modifice setările de afișare pentru propria lor fereastră de chat. Dacă o bifăm, atunci fiecare participant la chat va putea folosi cele două liste de selectie din *figura 1*, respectiv lista *View* si lista *View messages from* ..., care au fost deja prezentate.

După ce am introdus toate opțiunile, apăsăm butonul *Update Options* (actualizează opțiunile). În acest fel se creează noua cameră de chat și se afișează pagina din *figura 6*, care conține subpagina *Manage Rooms* (administrează camerele).

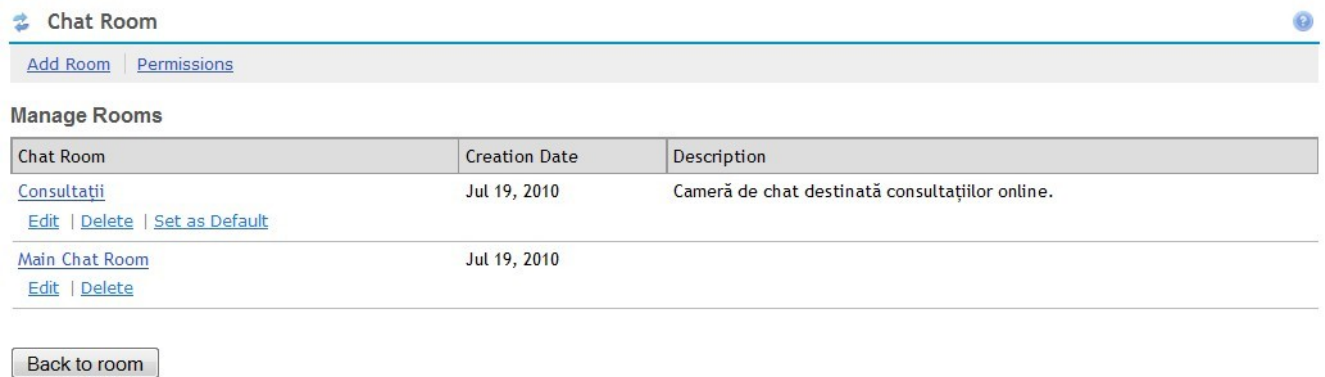

*- Figura 6 -*

Remarcăm că, în afară de camera de chat principală (*Main Chat Room*), a apărut și camera introdusă acum de noi. Sub numele ei, în afară de opțiunile *Edit* (editează) și *Delete* (elimină), a apărut și opțiunea suplimentară *Set as Default* (se setează ca fiind cea implicită). Dacă utilizăm această opțiune, această cameră se va deschide automat când se intră pe chat.

După ce am creat astfel una sau mai multe camere de chat noi (sau dacă renunțăm să mai creem), apăsăm butonul *Back o room*, pentru a reveni la pagina cu camera de chat (*figura 1*).

## *Schimbarea camerei de chat, editarea sau eliminarea camerelor*

În *figura 1* sa dat ca exemplu situația când există numai camera de chat principală (*Main Chat Room*). Dacă am mai creat și alte camere, așa cum am făcut în secțiunea precedentă, atunci bara de meniu orizontală a paginii de Chat din *figura 1*, în afară de opțiunile *Options* și *Permissions*, va mai conține

în plus și opțiunea *Change Room* (schimbă camera). Dacă folosim această opțiune, apare pagina din *figura 6*. Dacă facem aici click pe titlul uneia dintre camerele din listă, se trece la camera de chat respectivă. Dacă, însă, utilizăm una din opțiunile de sub titlu, se execută operația corespunzătoare (editare, eliminare, setare drept cameră principală).

# *Modificarea permisiunilor participanților la chat*

Dacă în bara de meniu orizontală din figura 1 apare opțiunea *Permissions* (permisiuni), înseamnă că avem dreptul să modificăm permisiunile tuturor categoriilor de participanți la chat. Selectând această opțiune, constatăm că s-a deschis o pagină ca cea din *figura 7*.

**₫** Chat Room

Clear all | Undo changes

#### Permissions

Set permissions for Chat Room in worksite 'CCIG2106 ZI S1 10-11'

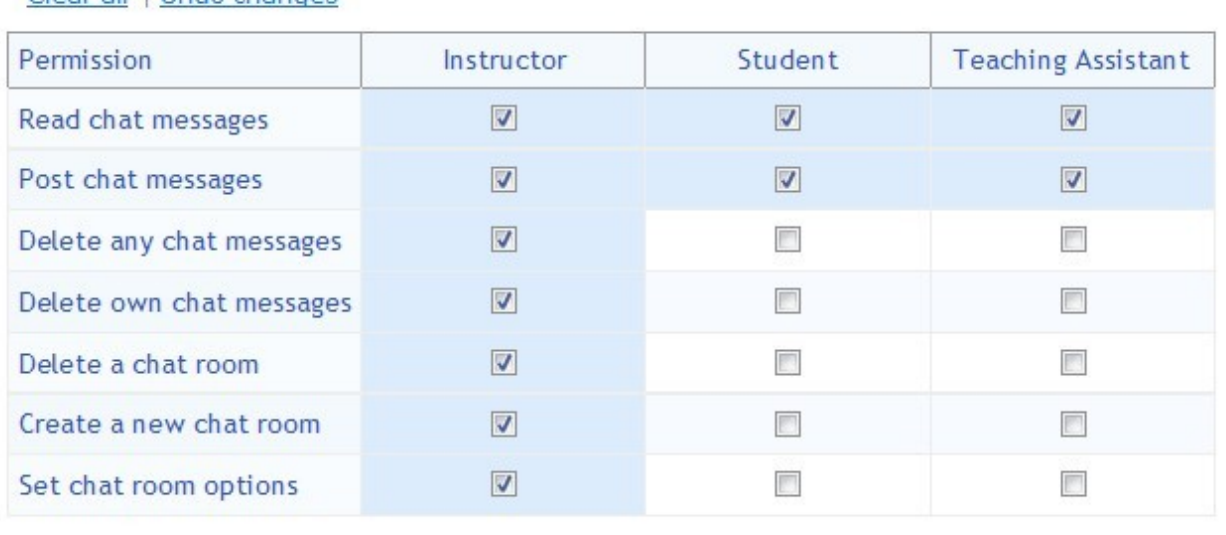

Save Cancel

#### *- Figura 7 -*

Fiecare linie din acest tabel conține o permisiune, iar fiecare coloană se referă la o anumită categorie de participanți la chat. Setările din această figură sunt cele implicite, dar ele pot fi modificate prin bifarea sau debifarea casetelor corespunzătoare. Permisiunile posibile sunt următoarele:

- *Read chat messages* citirea mesajelor de pe chat.
- *Post chat messages* postarea (transmiterea) de mesaje pe chat.
- *Delete any chat messages* eliminarea oricăror mesaje de pe chat.
- *Delete own chat messages* eliminarea mesajelor proprii de pe chat.
- *Create a new chat room* crearea unei noi camere de chat.

– *Set chat room options* – setarea opțiunilor camerei de chat.

După stabilirea permisiunilor considerate necesare, se apasă butonul *Save* (salvare). Dacă renunțăm la modificarea permisiunilor, apăsăm butonul *Cancel*.